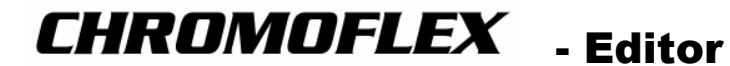

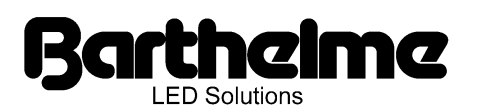

# **Übersicht**

Diese Anleitung beschreibt den Chromoflex-Editor, einem Programm für PC zum Editieren und Steuern von einem oder mehreren Chromoflex-Modulen. Die Anleitung zur Hardware ist als separates Dokument erhältlich.

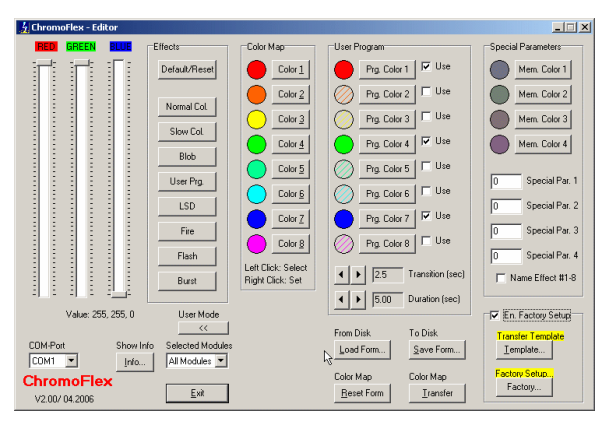

### **Systemvoraussetzungen**

Der Chromoflex-Editor (im weiteren Text als "CFE" bezeichnet) stellt nur sehr geringe Ansprüche an Ihre Hardware und sollte problemlos auf jedem PC ab W98 laufen. Sie benötigen zum Betrieb eine serielle Schnittstelle (COM-Port, RS232). "Echte" COM-Ports sind inzwischen nicht mehr die Regel. Der CFE arbeitet aber problemlos mit üblichen USB/RS232-Konvertern zusammen, welche dann einen "virtuellen" COM-Port zur Verfügung stellen.

# **Installation/Deinstallation**

Die Software wurde so konzipiert, dass sie vollständig vom PC deinstalliert werden kann. Irgendwelche versteckten Änderungen werden nicht gemacht. Lediglich Dateien, die während des Betriebs entstanden sind, müssen manuell gelöscht werden. Die Deinstallations-Routine gibt aber hierzu Anweisungen.

# **Kommunikation und Kabel**

Zum Betrieb an einem oder mehreren Chromoflex-Modulen benötigen Sie ein Kabel. Sie können dies entweder fertig von uns beziehen, oder aber auch problemlos selbst herstellen. Es werden lediglich zwei Adern benötigt. Die Kommunikation selbst findet "unidirektional" statt, d.h. der PC kann zwar Kommandos/Daten senden, aber keine Antwort von den Chromoflex-Modulen empfangen (denn die kann man ja auch sehen).

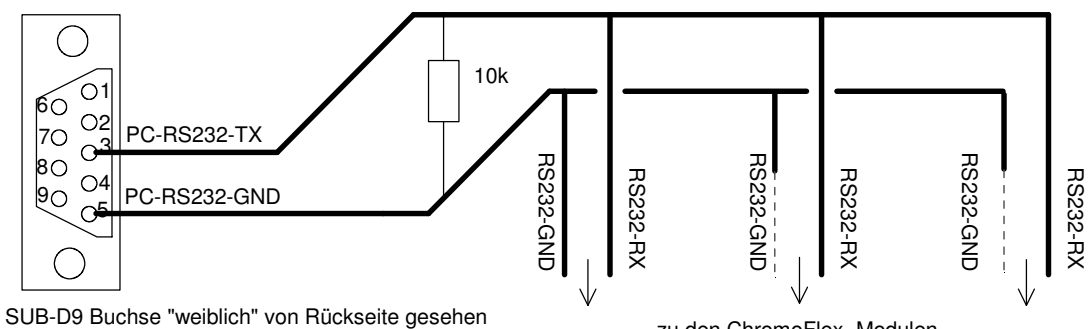

Die Nummern der Pins sind normalerweise aufgedruckt

zu den ChromoFlex -Modulen

Die Verbindung RS232-GND wird auf weiteren Modulen, die über eine gemeinsame Masse-Versorgung verfügen, nicht benötigt (siehe Anleitung zur Hardware).

Wichtig: Zur korrekten Funktion der Vernetzung muss an einer Stelle im Bus ein Widerstand von etwa 10 kOhm (Low Cost) eingebaut werden. Dieser Widerstand liegt den von uns angebotenen PC-Kabel-Sätzen bei. Zum Vernetzen eignet sich sehr gut abgeschirmte NF-Kabel (Low Cost). Bei kurzen Kabeln (< 5 Mtr.) kann normalerweise auf den Schirm verzichtet werden. Der Widerstand sollte an einem der Module zwischen RS232-RX und RS232-GND geklemmt werden, von da gehen auch die Signale zum PC. Die Module untereinander benötigen nur das Signal RS232-RX und den gemeinsamen GND.

### **Die Oberfläche**

Nach Start des CFE erscheint dieser in seiner reduzierten Form:

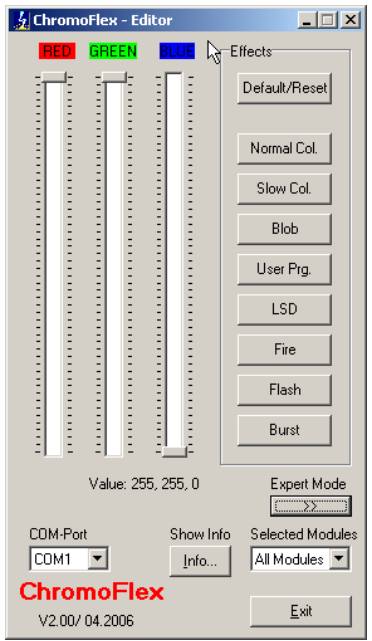

Sie können nun (sofern eine Verbindung zu den Modulen besteht) mittels der drei Schieber Farben auf den Chromoflex-Modulen einstellen. Laufende Programme auf den Modulen werden dabei angehalten, solange bis der CFE auf dem PC beendet wird, oder eine der Schalter für Effektte (am PC, nicht aber die Taster an den Modulen) gedrückt wird.

Die Kontroll-LEDs auf den Chromoflex-Modulen flackern während der Datenübertragung. Durch ein mathematisches Verfahren ist sichergestellt, dass nur korrekte Kommandos übertragen werden, Übertragungsfehler werden zuverlässig erkannt.

#### **Adressierung**

Normalerweise gehen die abgesandten Kommandos an alle Chromoflex-Module. Es ist aber auch möglich Kommandos an spezielle Gruppen oder sogar an einzelne Module zu senden:

Jedes Modul ist unter einer von drei Adressen ansprechbar:

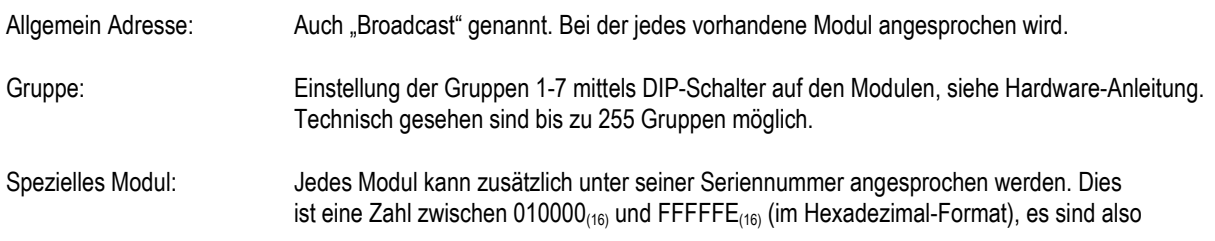

- 2 - Technische Änderungen vorbehalten

theoretisch bis zu 16 Millionen Chromoflex-Module einzeln ansprechbar. Die Seriennummer ist ab Werk auf dem Modul hinterlegt, kann aber bei Bedarf auch geändert werden.

Hinweis: In der Praxis lassen sich erfahrungsgemäß problemos 30 Chromoflex-Module (oder auch mehr) in einem Netzwerk betreiben. Bei Verwendung von Schnittstellen-Verstärkern kann diese Anzahl aber nahezu beliebig erhöht werden.

Mit dem CFE können allerdings keine einzelnen Module, lediglich Broadcast oder die Gruppen 1-7 angesprochen werden.

Hinweis: Es ist durchaus möglich, die Chromoflex-Module auch mit eigener Hardware (z.B. SPS oder Embedded-Steuerungen) anzusprechen. Wir sind gerne bereit, sofern es sich um professionelle Anwendungen handelt, die benötigten Informationen bereitzustellen. Zur Einbindung in eigene Programme für PC stehen leicht zu verwendende Treiber als DLL zur Verfügung (für alle gängigen Programmiersprachen).

#### **Effekte**

Die auf dem Formular sichtbaren Effekte stellen die Default-Belegung der Chromoflex-Module dar und wurden bereits in der Anleitung zur Hardware erklärt.

Wichtig: Es ist problemlos möglich sämtliche Effekte komplett auszutauschen (nicht nur das "User Program"). Weitere Infos hierzu folgen im nächsten Abschnitt.

#### **Expert-Mode**

 $\frac{1}{2}$  ChromoFlex - Editor  $\Box$ **Effects** Color Map -<br>User Program Special Parameter Prg. Color 1 | M Use Default/Reset Color  $1$ Mem. Color 1 Prg. Color 2 | E Use Color  $2$ Mem. Color 2 Normal Col.  $\Box$  Use Color  $\overline{3}$ Prg. Color 3 Mem. Color 3 Slow Col Prg. Color 4 |  $\boxed{\triangledown}$  Use Color  $\frac{4}{3}$ Mem. Color 4 **Blob** Prg. Color 5 | E Use Color  $\underline{5}$ Special Par. 1 Hser Pro 顶 Prg. Color 6 | E Use Color 6 LSD  $\sqrt{6}$ Special Par. 2 Prg. Color 7 |  $\boxed{\triangledown}$  Use Color  $\bar{Z}$ 厉 Special Part 3 Fire Prg. Color 8 | El Use Color 8  $\sqrt{6}$ Special Par. 4 Flash Left Click: Select  $\sqrt{2.5}$  $\overline{\phantom{a}}$  Transition (sec)  $\blacktriangleleft$  $\mathbf{r}$ Name Effect #1-8 Right Click: Set Burst Ē  $\blacktriangleright$  $5.00$ Duration (sec)  $\blacktriangleleft$ Value: 255, 255, 0 **Heer Mode** En. Factory Setup  $\overline{\alpha}$ From Disk To Disk **Transfer Template** COM-Port Show Info Selected Modules  $\mathsf{Load}$  Form.. Save Form. Template.  $\boxed{\text{COM1} \quad \blacktriangledown}$ All Modules V Info. Factory Setu Color Map Color Map ChromoFlex Factory...  $\underline{\mathsf{B}}$ eset Form Transfer Exit V2.00/04.2006

Nach Drücken des Schalters "Expert Mode" erweitert sich die Oberfläche des CFE:

Hinweis: Die beiden Schalter mit der gelben Überschrift sind per Default nicht sichtbar.

#### **Farbselektion**

Es ist wichtig zu verstehen, wie die Farbselektion arbeitet. Natürlich kann zuerst einmal die aktuelle Farbe mit den Schiebereglern bestimmt werden. Alternativ kann eine Farbe aus den Gruppen "Color Map" und "User Program" durch Drücken der linken Maustaste ausgewählt werden. Die aktuelle Einstellung der Schieberegler kann mittels Drücken der rechten Maustaste auf den entsprechenden Schalter ausgewählt werden:

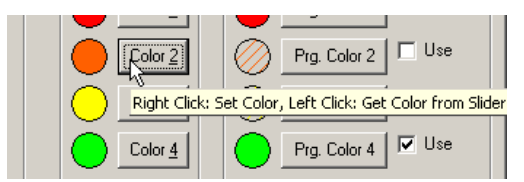

Also: Linke Maustaste überträgt den Farbwert auf die Schieberegler, die

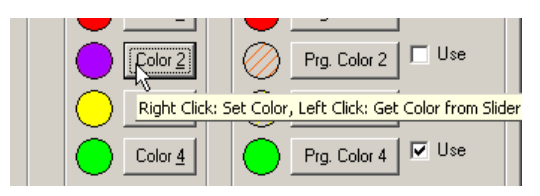

Rechte Maustaste speichert den aktuellen Wert der Schieberegler für diesen Schalter.

Insgesamt stehen also 8 plus 8 Speicherpositionen für Farbwerte zur Verfügung.

# **Farbtabellen**

Ein wesentliches Konzept des Chromoflex sind die beiden Farbtabellen "Color Map" und "User Program". Die "Color Map" ist jene Farbtabelle, die für einige der Effekte verwendet wird. Für die werksmäßig vorprogrammierten Effekte sind dies:

- Effekt 1: Standard Farbwechsel
- Effekt 2: Langsamer (sehr weicher) Farbwechsel alle 30-180 Sekunden
- Effekt 3: Zufällige aufblendende Farben "Blob"
- Effekt 5: Zufällig wechselnde Farben "LSD"
- Effekt 8: Zufällige Farb-Blitze ("Burst")

Der Vorteil von Farbtabellen ist der, daß nicht eine Farbe direkt ausgewählt wird, sondern lediglich ein Eintrag in einer Tabelle. Diese Tabelle kann man nun verändern. Werden etwa für Effekte nur "kalte" Farben benötigt, so würde es reichen die roten und orangen Einträge in der "Color Map" durch kältere Farben zu ersetzen.

Um die geänderten Farbtabellen auf die Module zu übertragen, wird die Schaltfläche "Transfer Color Map" verwendet. Dies dauert etwa 10 Sekunden. Natürlich müssen dazu Chromoflex-Module angeschlossen sein. Da die Übertragung nur in eine Richtung erfolgt, kann der CFE nicht feststellen, ob die Übertragung erfolgreich war. Aber wie schon erwähnt ist die Übertragung normalerweise sehr zuverlässig.

Nach der Übertragung werden die Module resettet und beginnen mit ihrem Default-Programm und der (geänderten) "Color Map".

#### **User-Programm**

Um noch mehr Flexibilität zu bekommen, existieren auf den Chromoflex-Modulen eine weitere Farbtabelle namens "User Programm". Diese Farbtabelle wir ausschließlich für den Effekt 4 ("User Program") verwendet.

Das "User Program" kann aus minimal 1 und maximal 8 Einträgen bestehen. Eine Farbe wird durch das Häkchen als verwendet gekennzeichnet, das Setzen und Editieren der Farben mittels linker und rechter Maustaste funktioniert exakt gleich wie schon oben erwähnt.

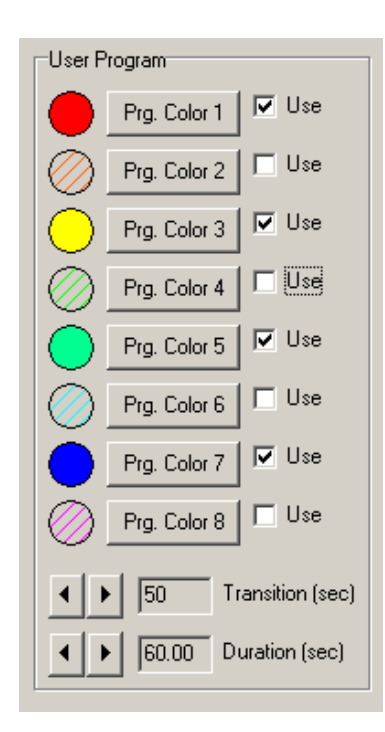

Im obigen Beispiel wurden 4 Farben (Rot, Gelb, Grün, Blau) verwendet.

Eine Besonderheit beim "User Program" sind die frei definierbaren Werte für Standzeit einer Farbe ("Duration") und die Überblend-Zeit ("Transition").

Zur Erklärung: "Duration" wie lang der entsprechende Abschnitt dauern soll. Im obigen Beispiel sind die 60 Sekunden, also ist die Durchlaufzeit des kompletten "User Program" 240 Sekunden (= 4 Farben zu je 60 Sekunden).

Die "Transition" Zeit gibt an, wie schnell die Farbe überblendet wird. Im obigen Beispiel bedeutet dies, dass jede Farbe für den kompletten Wechsel 50 Sekunden benötigt, das heißt erst nach 50 Sekunden ist die ausgewählte Farbe "rein" sichtbar. Aufgrund der 60 Sekunden langen "Duration" bleibt die ausgewählte "reine" Farbe daher nur für 10 Sekunden (= Differenz) sichtbar.

Es sind Überblend-Zeiten von bis zu 360 Sekunden und Standzeiten von bis zu 600 Sekunden pro Farbe möglich. Damit lassen sich auch sehr langsame Farbwechsel realisieren.

Wichtig: Es ist leicht einzusehen, dass die "Transistion" Zeit immer etwas kleiner sein sollte als die "Duration", da sonst ja die Zielfarbe niemals erreicht werden würde.

Wichtig: Farbtabellen können erst nach dem Transfer auf die Module verwendet werden.

#### Laden, Speichern und "Color Map" Reset

Selbstverständlich können Einstellungen auch auf Disk gespeichert werden. Mit "Color Map" Reset werden die Werkseinstellungen der Farbtabellen aktiviert.

#### **Freie und andere Effekte/Templates**

Sämtliche Effekte sind - unabhängig von den Farbtabellen - in den sogenannten "Templates" enthalten. Das werksmäßige Template namens "Default.bin" ist beispielsweise dem CFE beigefügt. Natürlich können diese Effekte nicht alle denkbaren Möglichkeiten und Anwenderwünsche abdecken.

Es ist aber durchaus möglich, andere Templates zu verwenden. Ein Template kann man sich vorstellen als eine Art Programm, welches auf dem Chromoflex-Modul abläuft und wiederum Unterfunktionen (die "Effekte") enthalten kann.

Eine bereits realisierte Anwendung anderer Templates war beispielsweise ein Pool, bei dem mehrere verschiedene therapeutische Farbabläufe per Relais und EIB (Gebäude-Installations-Bus) ausgewählt werden mussten. Diese Relais wurden dann einfach an die Tasten-Eingänge der Chromoflex-Module angeklemmt und die therapeutischen Farbabläufe in einem kundenspezifischen Template programmiert.

Die Templates selbst können leistungsfähige Befehle enthalten: Arithmetische, Logische, Mathematische Operatoren sind ebenso enthalten, wie der Zugriff auf die Tasten, Speicherfunktionen. Selbst eine Uhren-Funktionalität ist enthalten. Netzwerkfunktionen runden das Ganze noch ab, so können sich einzelne Module sogar gegenseitig Nachrichten zusenden!

#### **Spezial-Parameter**

Für die werksseitig vorgegebenen 8 Effekte werden die Einstellungen dieser Gruppe nicht benutzt, allerdings benötigen einige der "Spezial-Effekte", wie auch im nachfolgenden Abschnitt beschrieben, zusätzliche Parameter. Diese können hier editiert werden. Die genau Funktion der Parameter hängt vom jeweiligen Effekt ab.

#### **Composer**

Der CF-Composer ist ein Programm, mit welchem man die Effekte selbst zusammenstellen kann, bzw. die vorgegebenen Effekte auch durch andere Effekte ersetzen kann.

Dies soll am Beispiel einer Fernsteuerung gezeigt werden: Der Benutzer soll im Programmiermodus die Möglichkeit haben, durch 1-Sekunde langes Drücken der 'Mute'-Taste die soeben eingestellte Farbe abzuspeichern. Die abgespeicherte Farbe soll nun anstelle des Default-Effekts "Bursts" aufgerufen werden können, bzw. automatisch nach dem Einschalten erscheinen.

Dazu muss ein neues Template erzeugt werden (ein Template ist eine Dateim welche die Effekte, nicht aber die allgemeinen Farbtabellen enthälz. Sie trägt die Endung "\*. BIN"):

Vorgehensweise: Im CF-Composer einfach das Projekt 'SAVE8.MAS' öffnen:

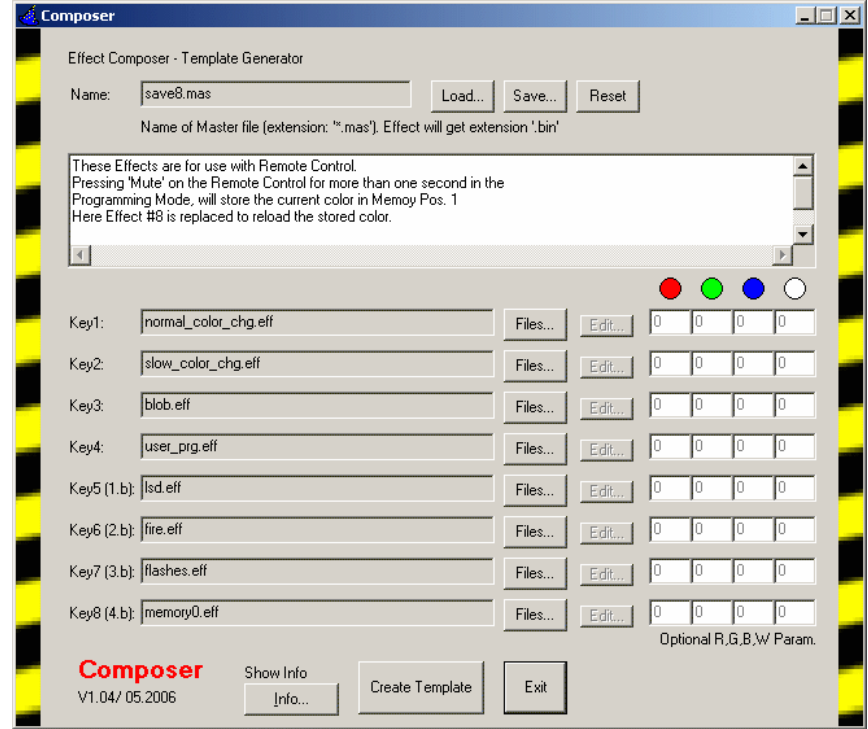

Man sieht, dass hier gegenüber der Werksvorgabe ('Bursts') der Key 8 mit einem anderen Effekt ('memory0.eff') belegt worden ist. Dieser Effekt holt sich ganz einfach den gespeicherten Farbwert (welcher an der im CFE als Speicherstelle 'Mem

Color 1' abgelegt wird). Bei Bedarf kann noch mit den DIP-Schaltern am Modul der Effekt 8 als Power-on Effekt aktiviert werden. Alternativ kann man die Effekte im Composer an andere Positionen legen.

Um aus den eingestellten Effekten ein Template zu erzeugen, einfach "Create Template" drücken. Das nun erzeugte Template kann mit dem CFE auf sämtliche am PC angeschlossenen, vernetzten ChromoFlex übertragen werden (nachfolgend beschrieben im Abschnitt "Factory...").

Natürlich ist es genau so möglich, durch Auswahl einer Gruppe die Templates nur auf die ChromoFlex dieser Gruppe zu übertragen (Die Gruppe muss dazu auf den einzelnen ChromoFlex per Dip-Schalter gesetzt werden, siehe Handbuch der Module)

Ein weiterer Effekt im Composer ist "Color RGB.MAS', bei der Tasten absichtlich (für eine Ansteuerung über EIB) zweifach mit dem selben Effekt belegt worden sind.

Manche (einfache) Effekte, wie etwa reine Farbwerte, können vom Benutzer editiert werden. In diesem Fall ist der 'Edit'-Button aktiviert. Nach diesem System können auch beliebige neue Farbwerte als Effekte abgelegt werden, wie hier.

#### **Farbwellen**

Ein sehr schöner Effekt sind auch "Farbwellen". Werden mehrere Module in einem Beleuchtungsprojekt eingesetzt, wäre es beispielsweise denkbar, den User-Farbwechsel einfach auf jedem Modul oder jeder Gruppe mit einer leichten Verzögerung zu starten.

So können sich sehr schöne "wandernde" Farbwechsel ergeben. Dies realisiert das Projekt "User Wave.MAS", welches als Erweiterung des werksseitigen User-Farbwechsel - den "Spezial Par. 1" als zusätzlichen Zähler mit einer Spanne von 10 msec pro Zähler verwendet. Ab 3 Modulen lässt sich dieser Effekt einsetzen.

## **Freie Farben**

Der Composer bietet auch die Möglichkeit die RGB (optional auch RGBW) frei einzugeben. Dazu muss der Effekt "OWN\_RGB.EFF" geladen sein, dann werden die jeweils rechten 4 Eingabfenster freigegeben und der gewünschte Farbwert kann "RGB"-genau eingegeben werden.

#### **Factory - Transfer neuer Templates und Factory Reset/Test**

Um Templates laden zu können und das Modul wieder in seinen Auslieferungs-Zustand versetzen zu können, muss das Häkchen "En. Factory Setup" im CFE angeklickt werden.

Danach erscheinen zwei Schaltflächen. Mit der einen ("Transfer Template") können Templates übertragen werden (was allerdings bei größeren Templates bis zu 2 Minuten dauern kann).

Die Schaltfläche "Factory" stellt ein neues Fenster dar, mit dem Sie die komplette Werksinitialisierung (Seriennummer, Farbtabellen, Templates plus Kurztest der Kanäle) durchführen können .

Bitte beachten Sie, dass die Seriennummer der Module auch für die Zufalls-Effekte benötigt werden. Es ist nicht empfehlenswert mehreren Modulen die gleiche Seriennummer zu geben!

## **Kontakt / Internet**

Download der PC-Software, Datenblätter , technische Anfragen:

www.barthelme.de

Kontakt (technische Fragen bitte ausschließlich über unsere Internetseite per E-Mail!)